# **E**hips<u>mall</u>

Chipsmall Limited consists of a professional team with an average of over 10 year of expertise in the distribution of electronic components. Based in Hongkong, we have already established firm and mutual-benefit business relationships with customers from,Europe,America and south Asia,supplying obsolete and hard-to-find components to meet their specific needs.

With the principle of "Quality Parts,Customers Priority,Honest Operation,and Considerate Service",our business mainly focus on the distribution of electronic components. Line cards we deal with include Microchip,ALPS,ROHM,Xilinx,Pulse,ON,Everlight and Freescale. Main products comprise IC,Modules,Potentiometer,IC Socket,Relay,Connector.Our parts cover such applications as commercial,industrial, and automotives areas.

We are looking forward to setting up business relationship with you and hope to provide you with the best service and solution. Let us make a better world for our industry!

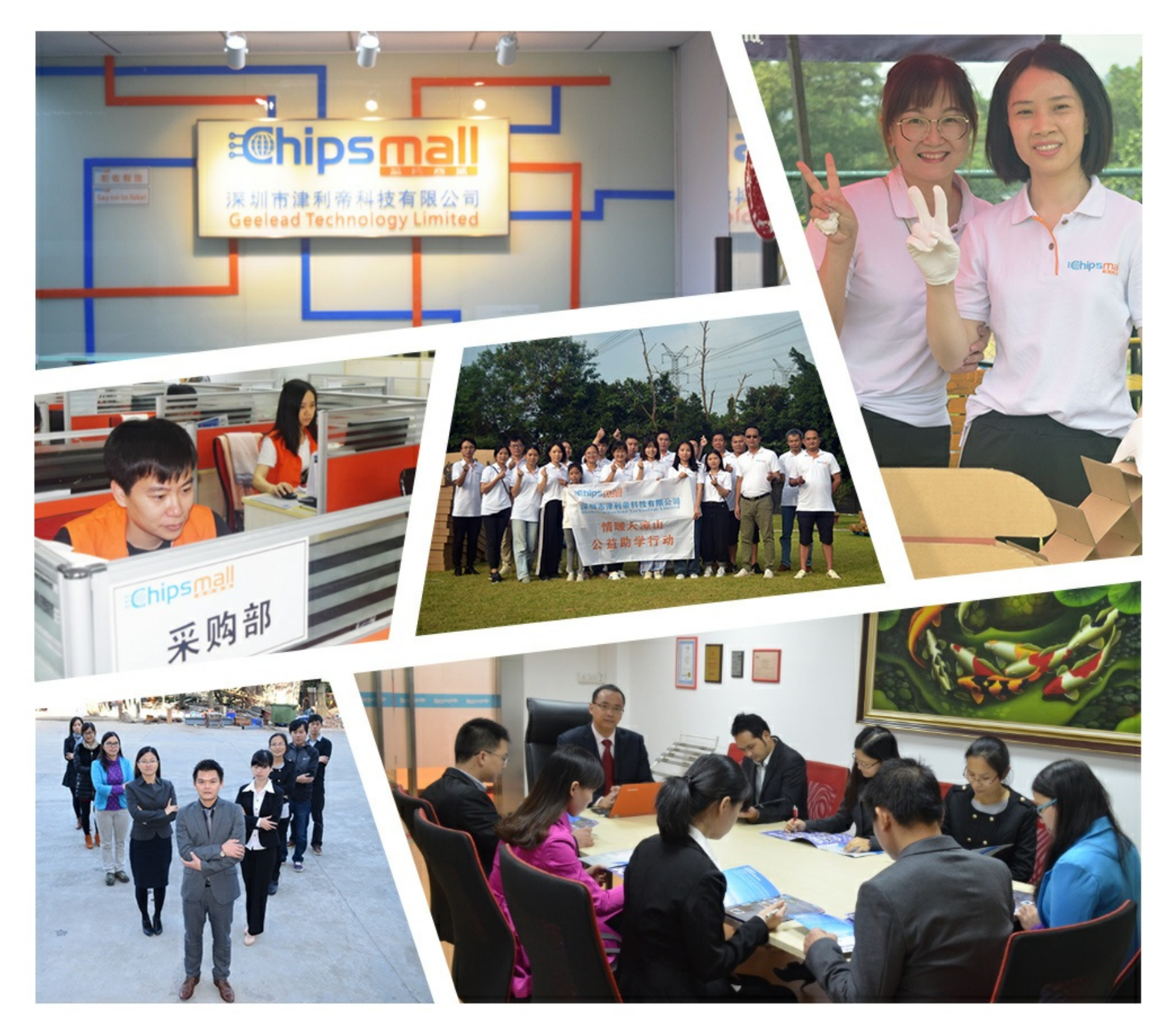

# Contact us

Tel: +86-755-8981 8866 Fax: +86-755-8427 6832 Email & Skype: info@chipsmall.com Web: www.chipsmall.com Address: A1208, Overseas Decoration Building, #122 Zhenhua RD., Futian, Shenzhen, China

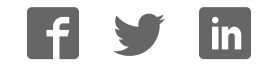

### **NuTiny-SDK-NUC123 User Manual**

### uvoTon

### **ARM Cortex™-M0**

### **32-BIT MICROCONTROLLER**

# **NuTiny-SDK-NUC123 User Manual for NuMicro™ NUC123 Series**

*The information described in this document is the exclusive intellectual property of Nuvoton Technology Corporation and shall not be reproduced without permission from Nuvoton.* 

*Nuvoton is providing this document only for reference purposes of NuMicro™ microcontroller based system design. Nuvoton assumes no responsibility for errors or omissions.* 

*All data and specifications are subject to change without notice.* 

*For additional information or questions, please contact: Nuvoton Technology Corporation.*

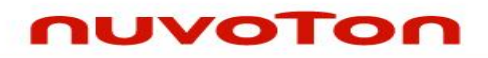

# **Table of Contents**

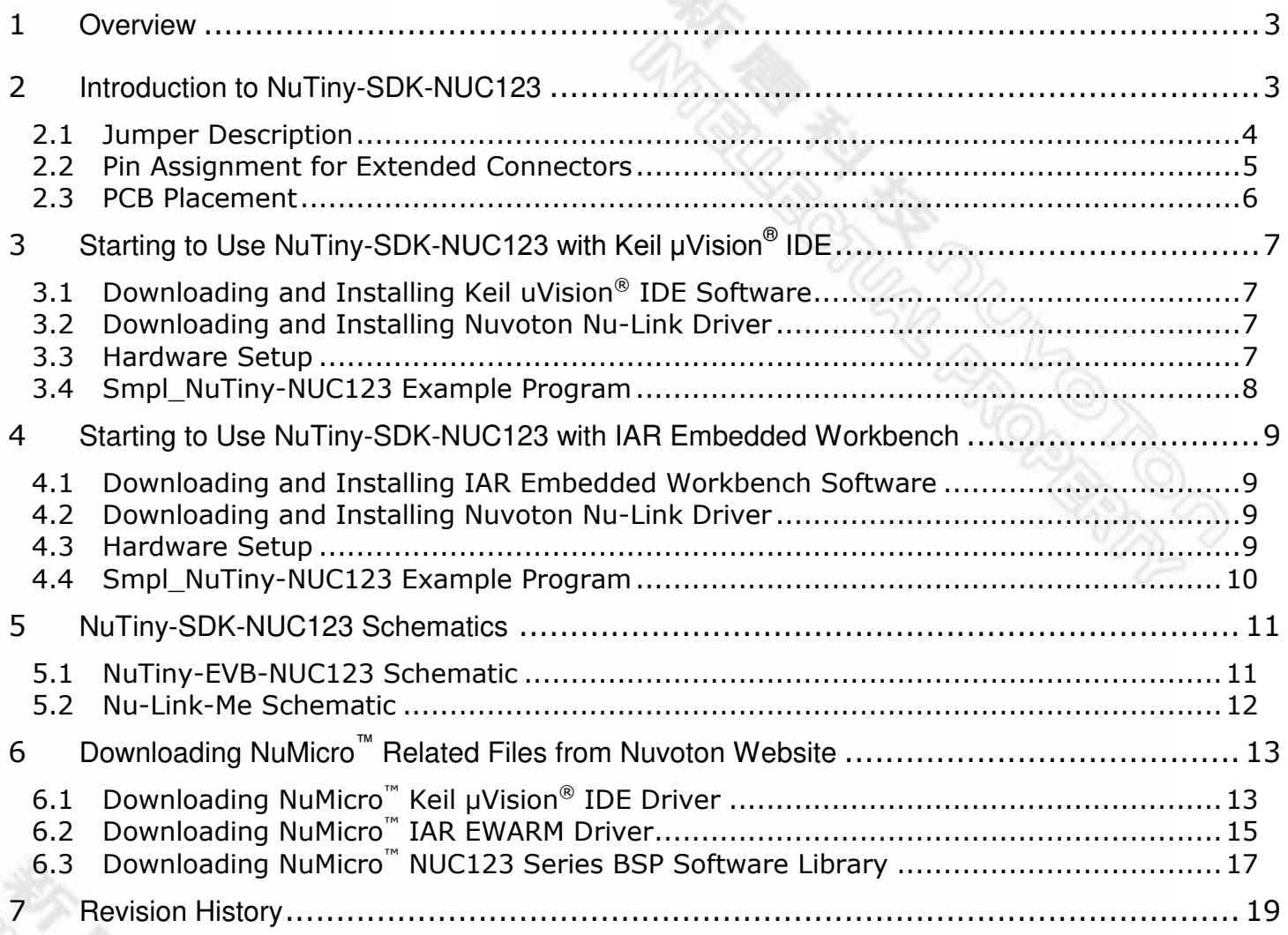

#### <span id="page-3-0"></span>**1 Overview**

The NuTiny-SDK-NUC123 is a specific development tool for NuMicro™ NUC123 series. User can use NuTiny-SDK-NUC123 to develop and verify the application program easily. The NuTiny-SDK-NUC123 includes two parts: NuTiny-EVB-NUC123 and Nu-Link-Me. The NuTiny-EVB-NUC123 is the evaluation board and Nu-Link-Me is its Debug Adaptor. Therefore, user does not need other additional ICE or debug equipment.

#### <span id="page-3-1"></span>**2 Introduction to NuTiny-SDK-NUC123**

The NuTiny-SDK-NUC123 uses the NUC123SD4AN0 as the target microcontroller. *[Figure 2-1](#page-3-2)* shows the NuTiny-SDK-NUC123 for NUC123 series, in which the left portion is called NuTiny-EVB-NUC123 and the right portion is called Nu-Link-Me.

The NuTiny-EVB-NUC123 is similar to other development boards. User can use it to develop and verify applications to emulate the real behavior. The on-board chip covers NUC123 series features. The NuTiny-EVB-NUC123 can be a real system controller to design users' target systems.

The Nu-Link-Me is a Debug Adaptor, which connects your PC's USB port to your target system (via Serial Wired Debug port) and allows you to program and debug embedded programs on the target hardware. To use the Nu-Link-Me Debug Adaptor with IAR or Keil, please refer to the "*Nuvoton NuMicro™ IAR ICE Driver User Manual*" or "*Nuvoton NuMicro™ Keil ICE Driver User Manual*" for details. The two documents will be stored in the local hard disk when each driver is installed.

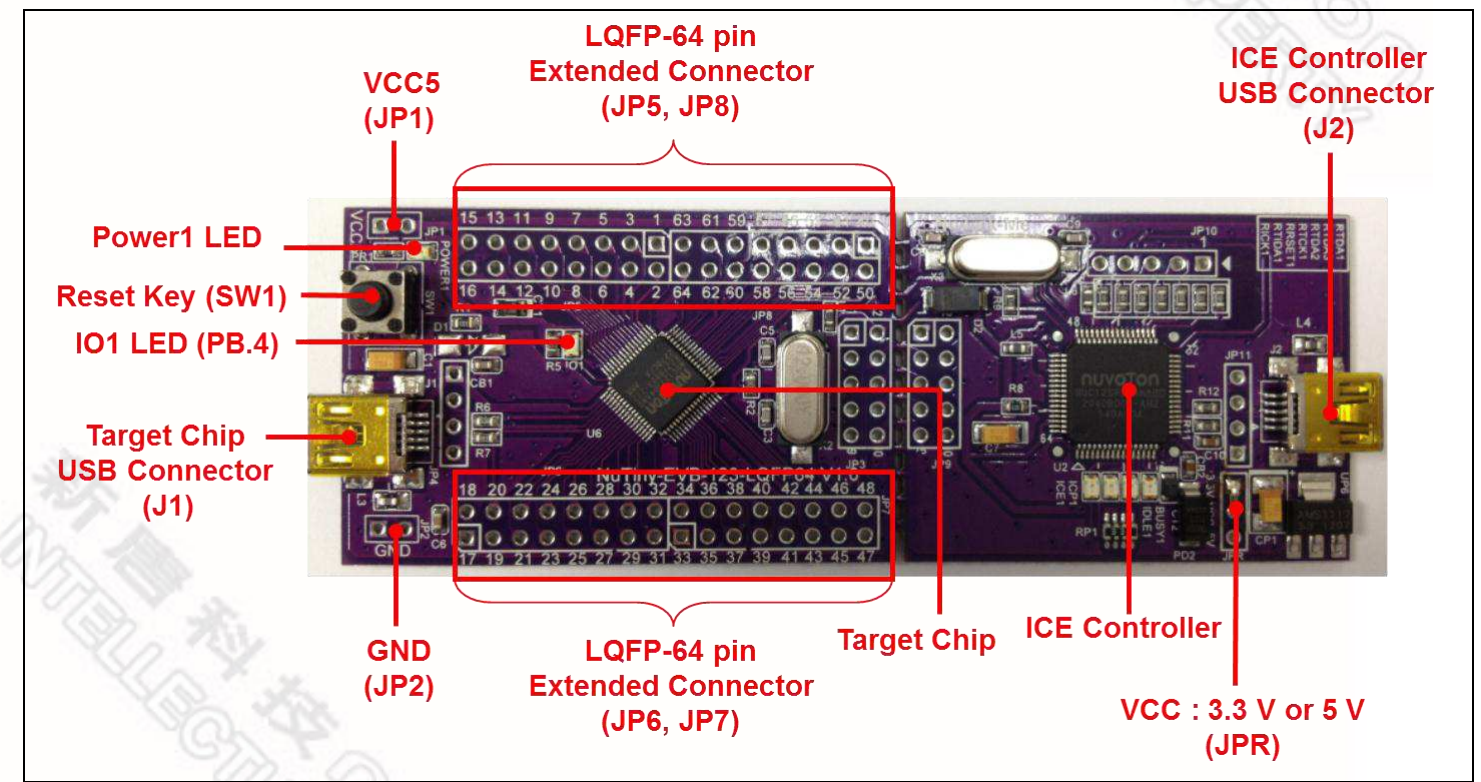

<span id="page-3-2"></span>Figure 2-1 NuTiny-SDK-NUC123 (Purple PCB Board)

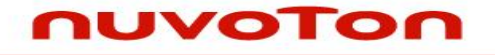

#### <span id="page-4-0"></span>**2.1 Jumper Description**

#### 2.1.1 Power Settings

- **J1**: USB port in NuTiny-EVB-NUC123
- **JP1**: VCC voltage connecter in NuTiny-EVB-NUC123
- **J2**: USB port in Nu-Link-Me

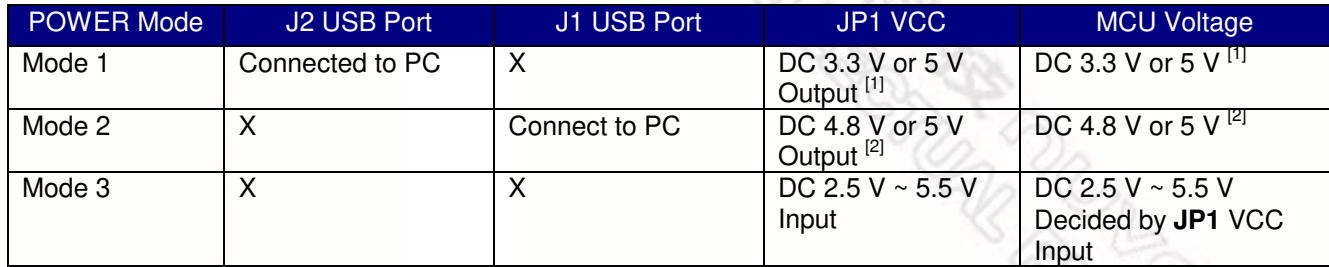

X: Unused.

Note [1]: It depends on the setting (VCC via connecting to 3.3 V or 5 V) at **JPR** jumper in the Nu-Link-Me. Note [2]: A diode device (4.8 V) must be put or both pins should be short (5 V) at **D1** in the NuTiny-EVB-NUC123.

#### 2.1.2 Debug Connectors

- **JP3:** The connector in the target board (NuTiny-EVB-NUC123) for connecting with Nuvoton ICE adaptor (Nu-Link or Nu-Link-Me)
- **JP9:** The connector in the ICE adaptor (Nu-Link-Me) for connecting with a target board (e.g. NuTiny-EVB-NUC123)

#### 2.1.3 USB Connectors

- **J1:** Mini USB connector in NuTiny-EVB-NUC123 for application use
- **J2:** Mini USB connector in Nu-Link-Me connected to a PC USB port
- 2.1.4 Extended Connectors
	- **JP5, JP6, JP7** and **JP8:** Show all chip pins in NuTiny-EVB-NUC123

#### 2.1.5 Reset Button

- **SW1:** Reset button in NuTiny-EVB-NUC123
- 2.1.6 Power Connectors
	- **JP1:** VCC connector in NuTiny-EVB-NUC123
	- **JP2:** GND connector in NuTiny-EVB-NUC123

#### <span id="page-5-0"></span>**2.2 Pin Assignment for Extended Connectors**

nuvoTon

The NuTiny-EVB-NUC123 provides the NUC123SD4AN0 target chip on board and the extended connectors (**JP5**, **JP6**, **JP7** and **JP8**) for LQFP 64-pin. ブロー

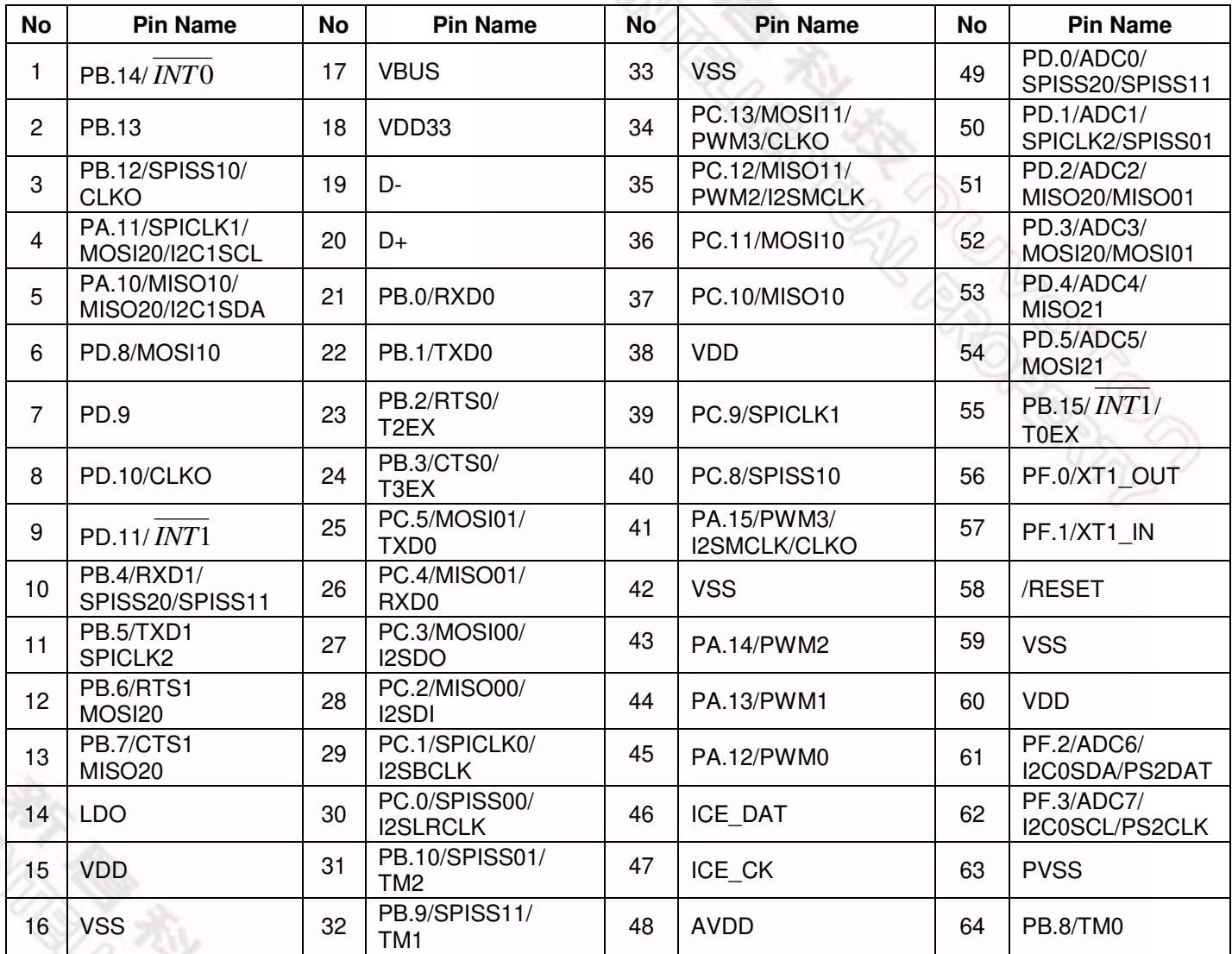

Table 2-1 NUC123SD4AN0 LQFP 64-pin Assignment for Extended Connectors

#### <span id="page-6-0"></span>**2.3 PCB Placement**

The following figure shows the NuTiny-SDK-NUC123 PCB placement.

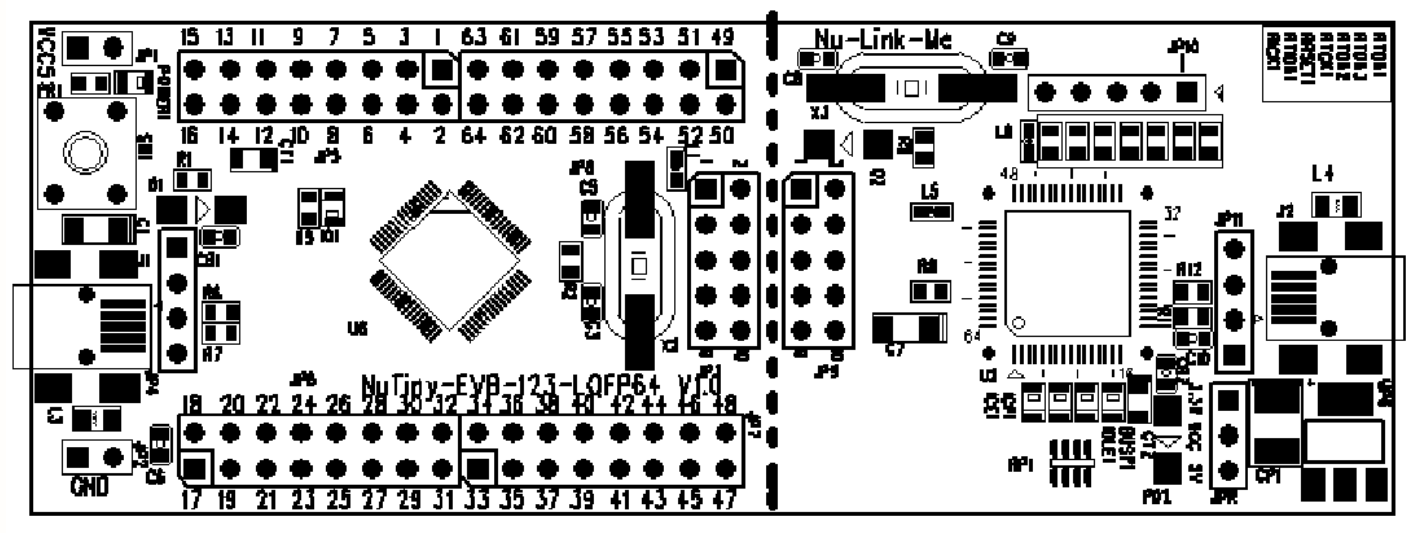

Figure 2-2 NuTiny-SDK-NUC123 PCB Placement

Aug. 30, 2012 6 Revision V1.0

### <span id="page-7-0"></span> **3 Starting to Use NuTiny-SDK-NUC123 with Keil μVision® IDE**

### <span id="page-7-1"></span>**3.1 Downloading and Installing Keil uVision® IDE Software**

Please visit the Keil company website (http:/[/www.keil.com\)](http://www.keil.com/) to download the Keil μVision® IDE and install the RVMDK.

#### <span id="page-7-2"></span>**3.2 Downloading and Installing Nuvoton Nu-Link Driver**

Please visit Nuvoton NuMicro™ website (http:/[/www.nuvoton.com/NuMicro\)](http://www.nuvoton.com/NuMicro) to download the "NuMicro™ Keil μVision® IDE driver" file. Please refer to *[6.1 Downloading NuMicro](#page-13-1)*™ Keil μVision<sup>®</sup> IDE Driver for the detailed download flow. After the Nu-Link driver is downloaded, please unzip the file and execute the "Nu-Link\_Keil\_Driver.exe" to install the driver.

#### <span id="page-7-3"></span>**3.3 Hardware Setup**

The hardware setup is shown in the following figure.

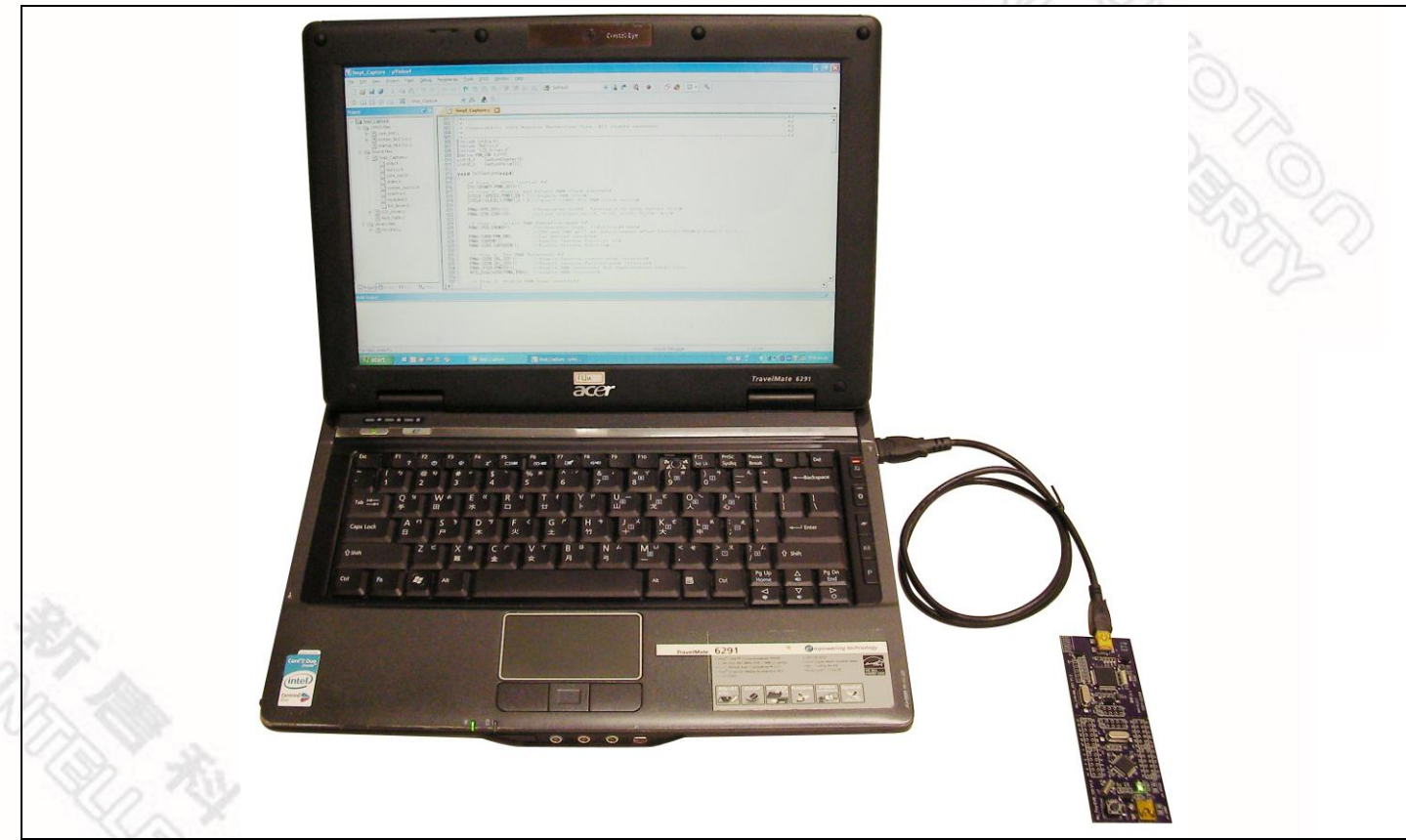

Figure 3-1 NuTiny-SDK-NUC123 Hardware Setup

### <span id="page-8-0"></span>**3.4 Smpl\_NuTiny-NUC123 Example Program**

nuvoTon

This example, as shown in the directory in *[Figure 3-2](#page-8-1)*, demonstrates downloading and debugging an application on a NuTiny-SDK-NUC123 board. The example file can be downloaded from Nuvoton NuMicro™ website as described in *[6.3](#page-17-0) Downloading NuMicro™ [NUC123 Series BSP Software Library](#page-17-0)*.

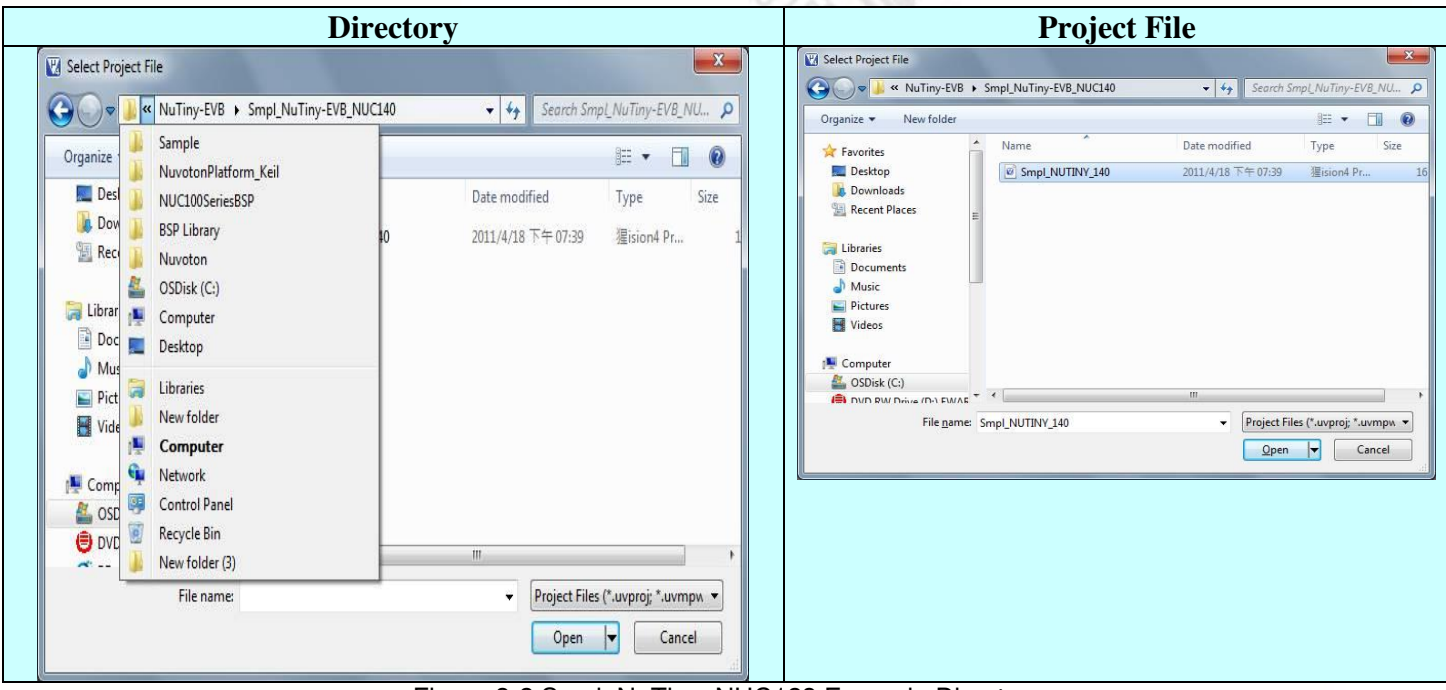

Figure 3-2 Smpl\_NuTiny\_NUC123 Example Directory

#### <span id="page-8-1"></span>To use the example:

The PB.4 LED on the NuTiny-EVB-NUC123 board will be toggled On.

- **A** Start **uVision**<sup>®</sup>
- **Project Open**

Open the Smpl\_NuTiny\_NUC123.uvproj project file

**Project - Build** 

Compile and link the Smpl\_NuTiny-NUC123 application

LOHD  **Flash – Download** Program the application code into on-chip Flash ROM

- **Start debug mode**  Using the debugger commands, you may:
	- Review variables in the watch window
	- $\{\cdot\}$  Single step through code
	- **Reset the device**
	- $E$  Run the application

### <span id="page-9-0"></span> **4 Starting to Use NuTiny-SDK-NUC123 with IAR Embedded Workbench**

#### <span id="page-9-1"></span>**4.1 Downloading and Installing IAR Embedded Workbench Software**

Please connect to IAR company website (http:/[/www.iar.com\)](http://www.iar.com/) to download the IAR Embedded Workbench and install the EWARM.

#### <span id="page-9-2"></span>**4.2 Downloading and Installing Nuvoton Nu-Link Driver**

Please connect to the Nuvoton Company NuMicro™ website (http:/[/www.nuvoton.com/NuMicro](http://www.nuvoton.com/NuMicro)) to download "NuMicro™ IAR ICE driver user manual" file. Please refer to Chapter [6.2](#page-14-0) for the detail download flow. When the Nu-Link driver has been well downloaded, please unzip the file and execute the "Nu-Link IAR\_Driver.exe" to install the driver.

#### <span id="page-9-3"></span>**4.3 Hardware Setup**

The hardware setup is shown in the following figure.

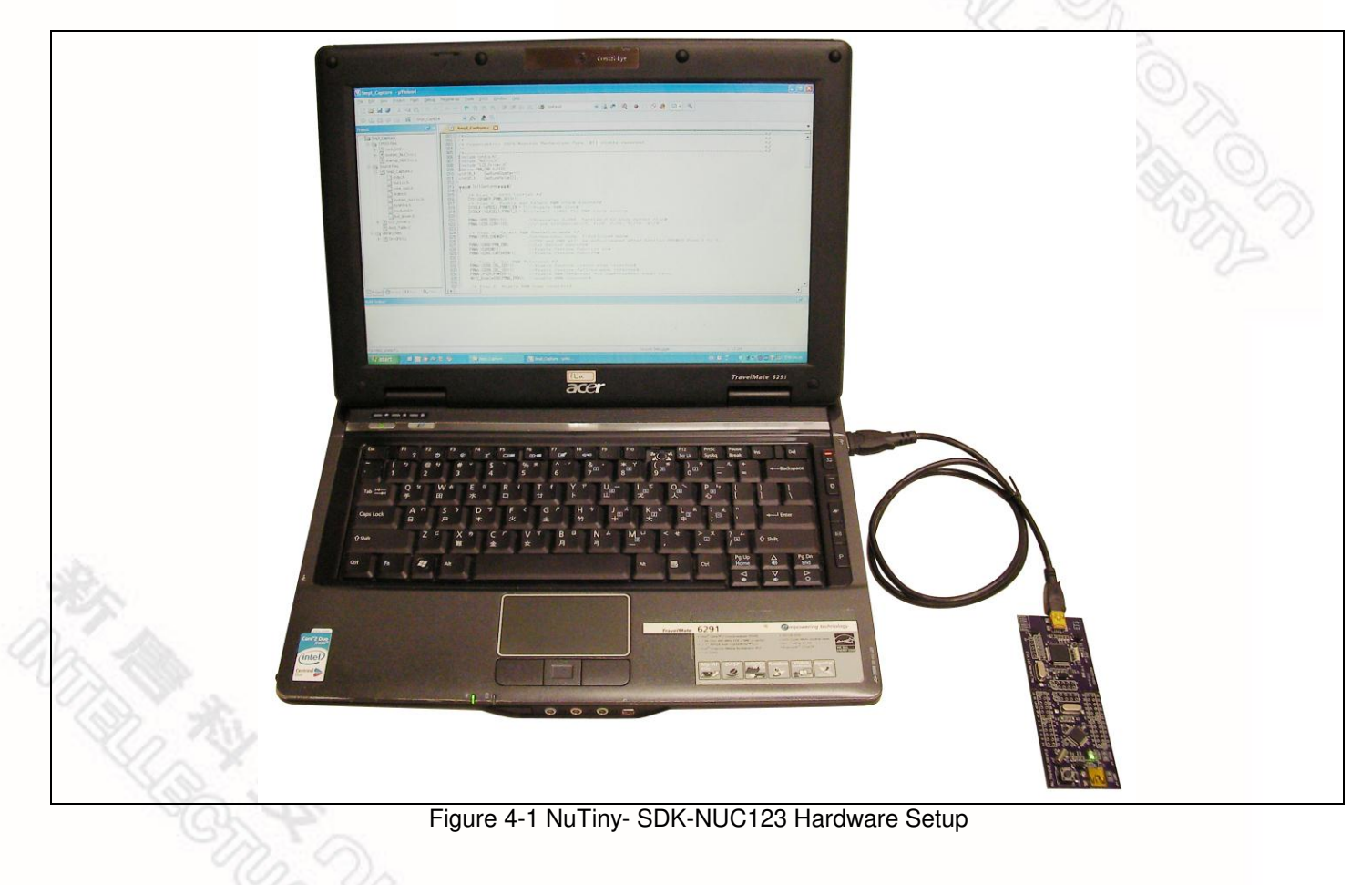

#### <span id="page-10-0"></span>**4.4 Smpl\_NuTiny-NUC123 Example Program**

nuvoTon

This example, as shown in the directory in *[Figure 4-2](#page-10-1)*, demonstrates downloading and debugging an application on a NuTiny-SDK-NUC123 board. The example file can be downloaded from Nuvoton NuMicro™ website as described in *[6.3](#page-17-0) Downloading NuMicro™ [NUC123 Series BSP Software Library](#page-17-0)*.

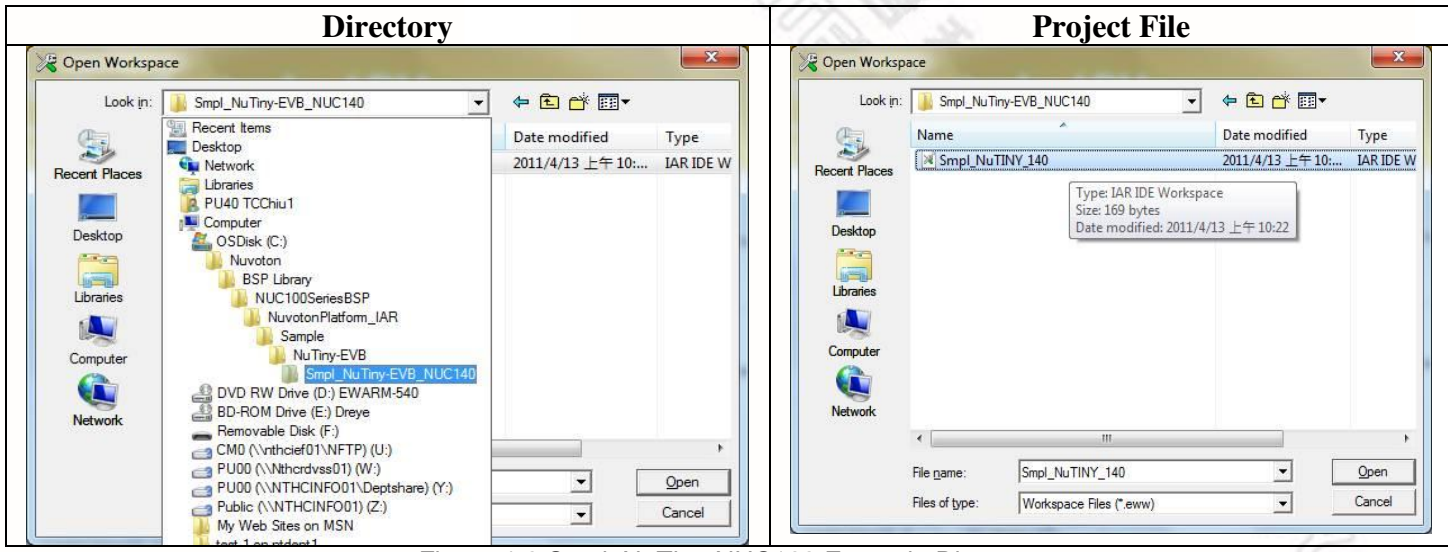

Figure 4-2 Smpl\_NuTiny-NUC123 Example Directory

<span id="page-10-1"></span>To use this example:

The PB.4 LED will toggle on the NuTiny-EVB-NUC123 board.

Aug. 30, 2012 10 Revision V1.0 Start IAR Embedded Workbench  **File-Open-Workspace**  Open the Smpl\_NuTiny\_NUC123.eww workspace file  **Project - Make**  Compile and link the Smpl\_NuTiny-NUC123 application

 **Project – Download and Debug**  Program the application code into on-chip Flash ROM

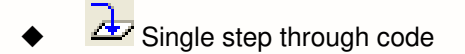

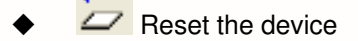

Run the application

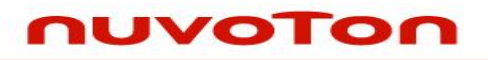

### <span id="page-11-0"></span>**5 NuTiny-SDK-NUC123 Schematics**

### <span id="page-11-1"></span>**5.1 NuTiny-EVB-NUC123 Schematic**

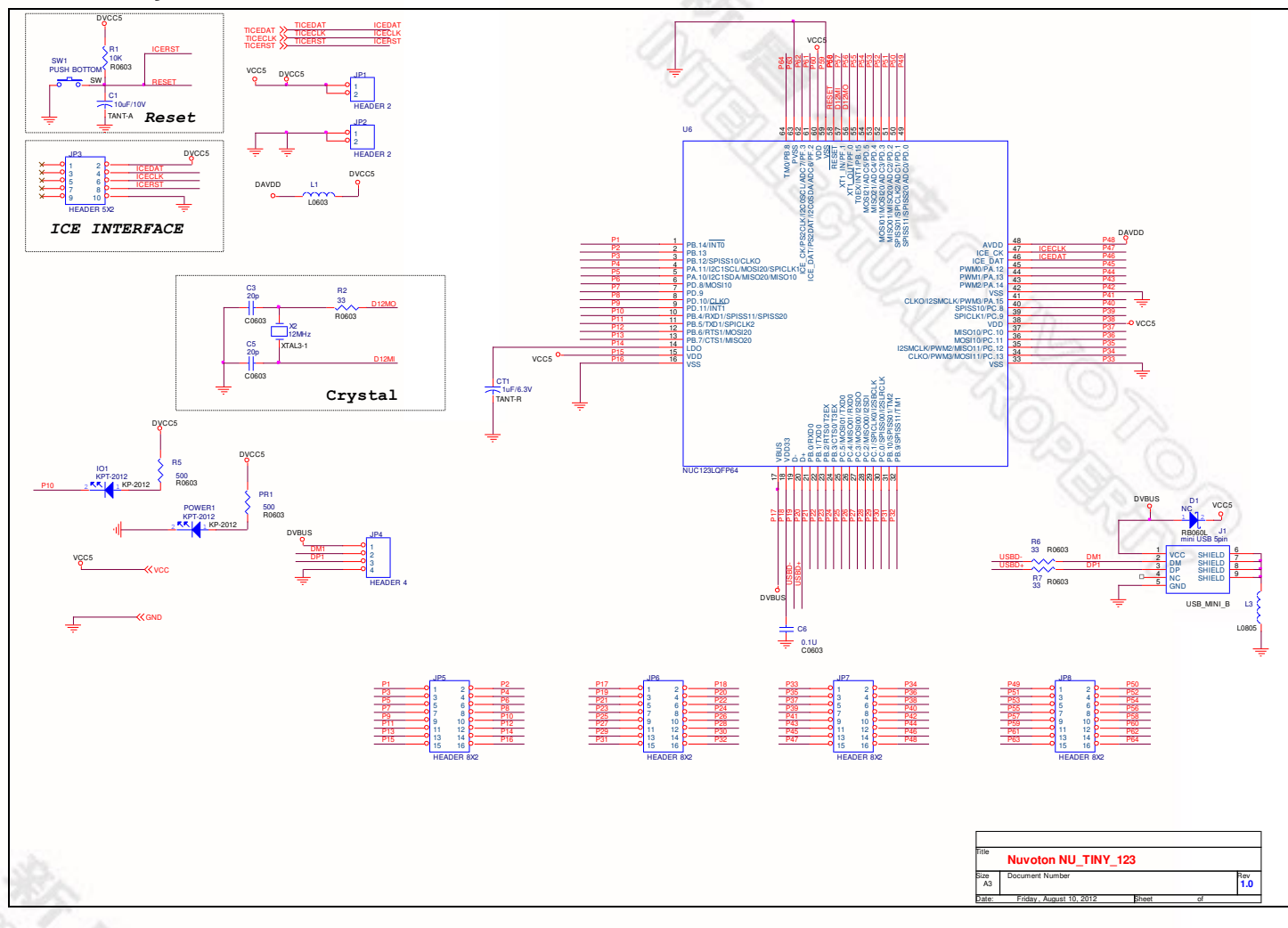

TOM<br>Kago

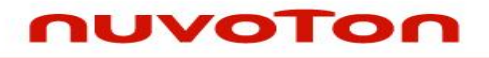

#### <span id="page-12-0"></span>**5.2 Nu-Link-Me Schematic**

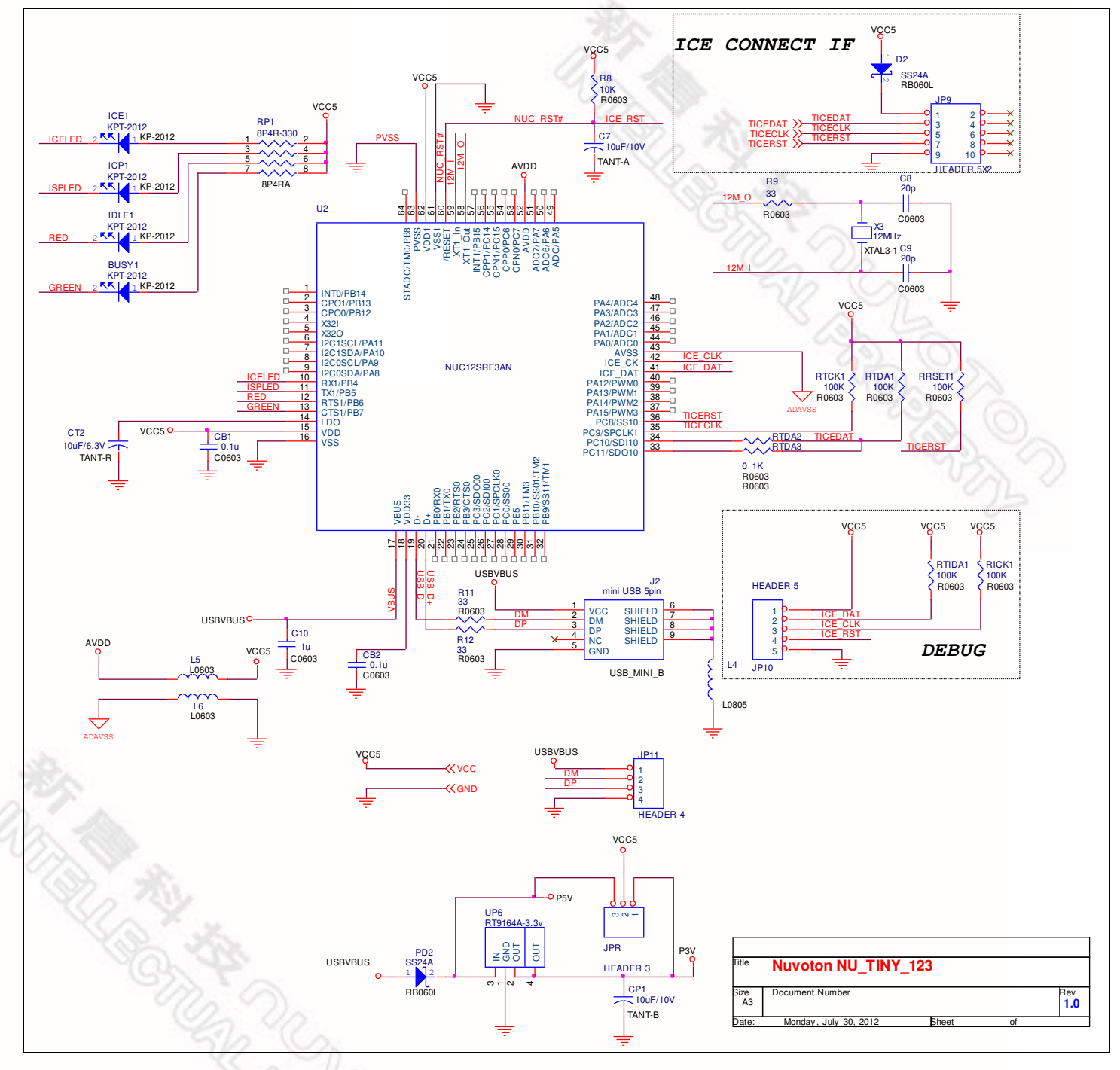

- <span id="page-13-0"></span> **6 Downloading NuMicro™ Related Files from Nuvoton Website**
- <span id="page-13-1"></span>**6.1 Downloading NuMicro™ Keil μVision® IDE Driver**

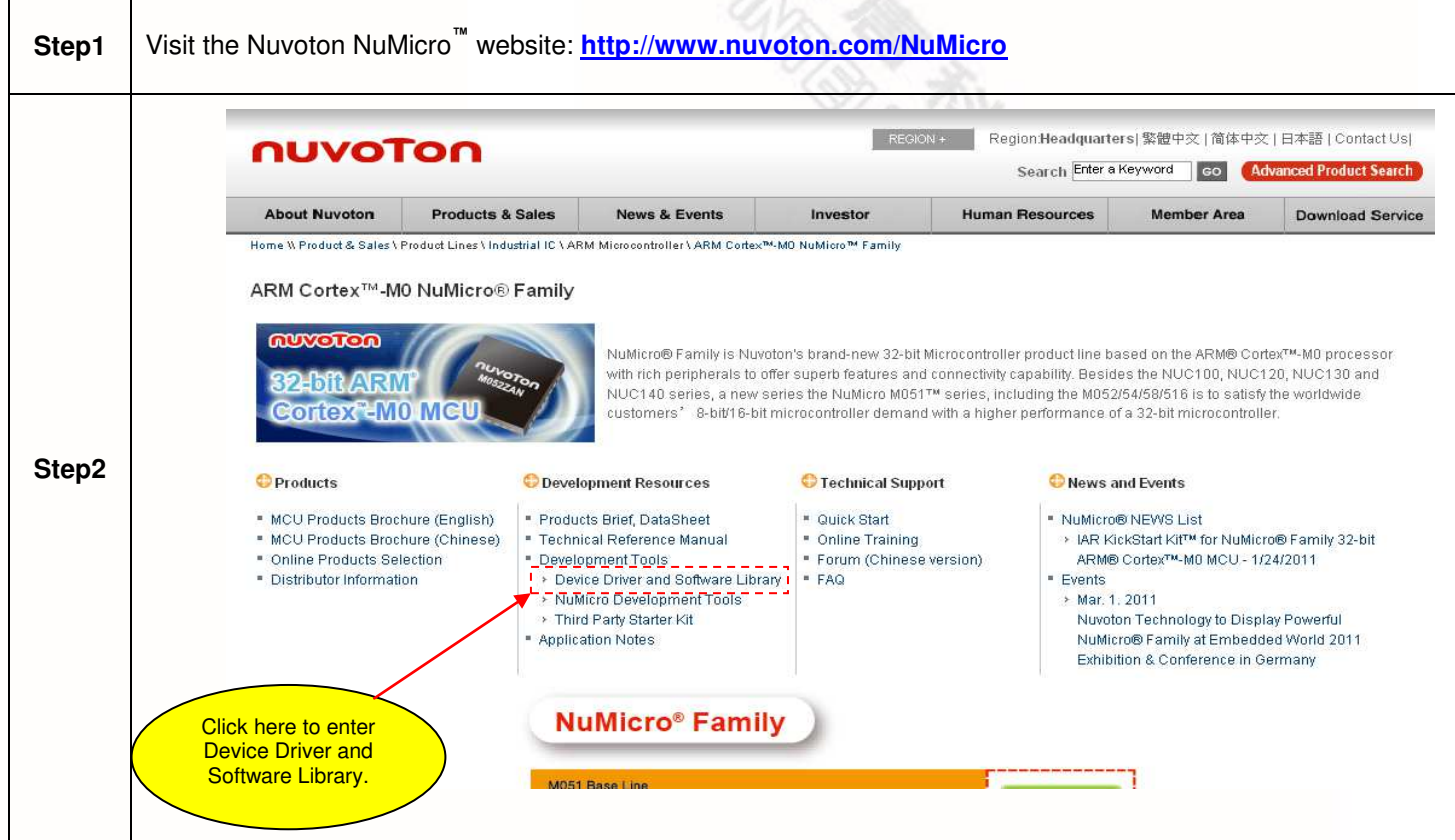

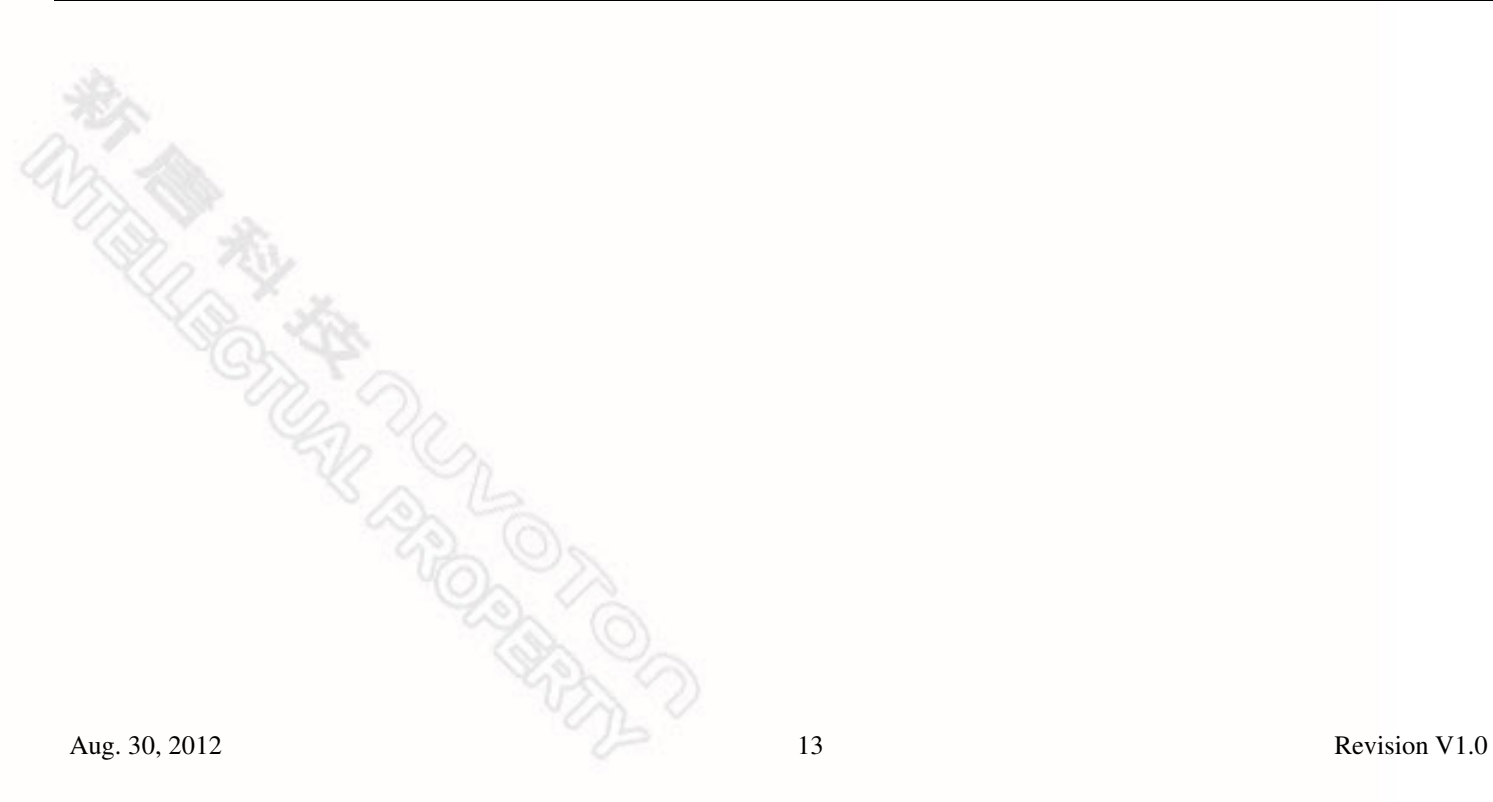

 $\mathbf{r}$ 

<span id="page-14-0"></span>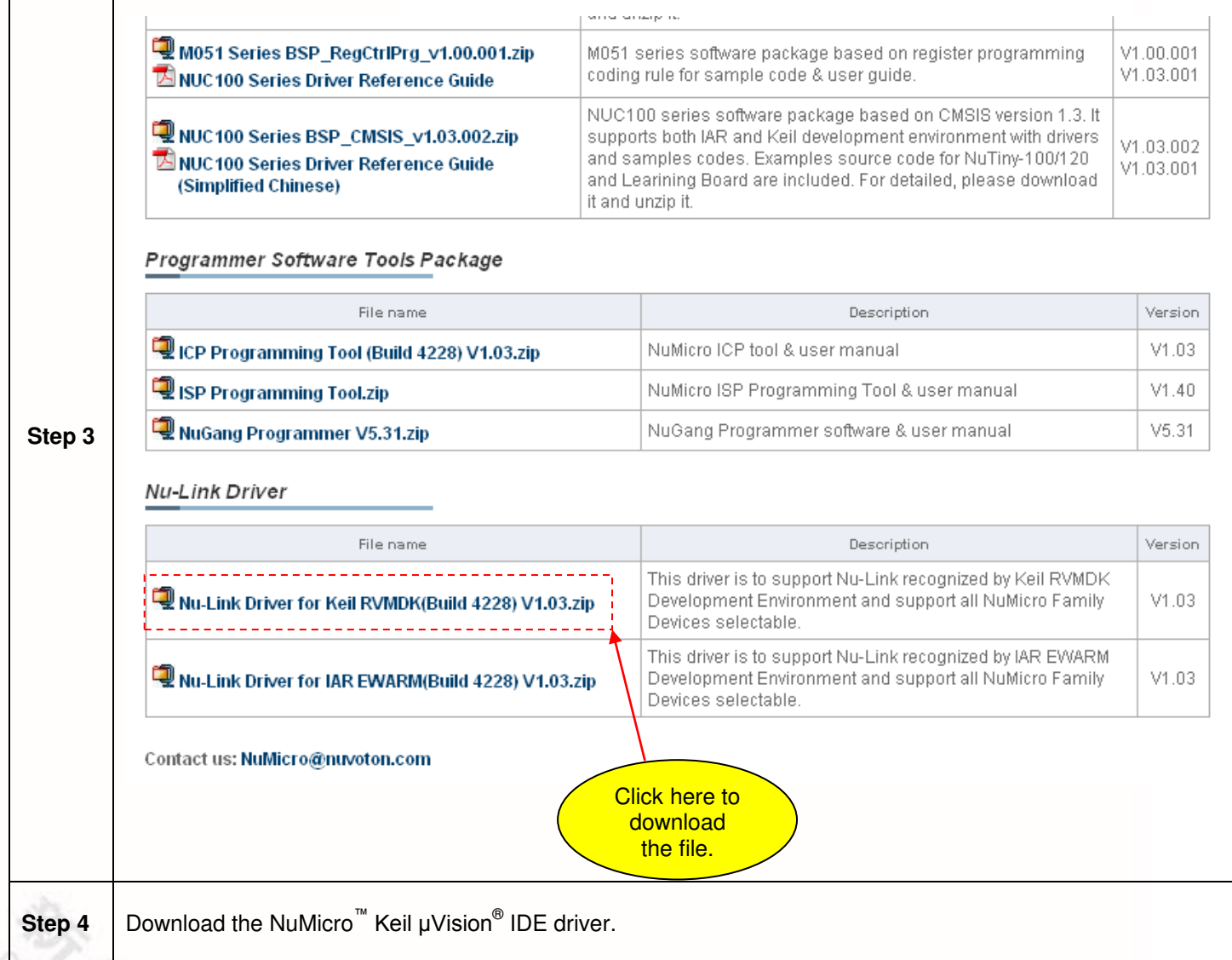

### <span id="page-15-0"></span>**6.2 Downloading NuMicro™ IAR EWARM Driver**

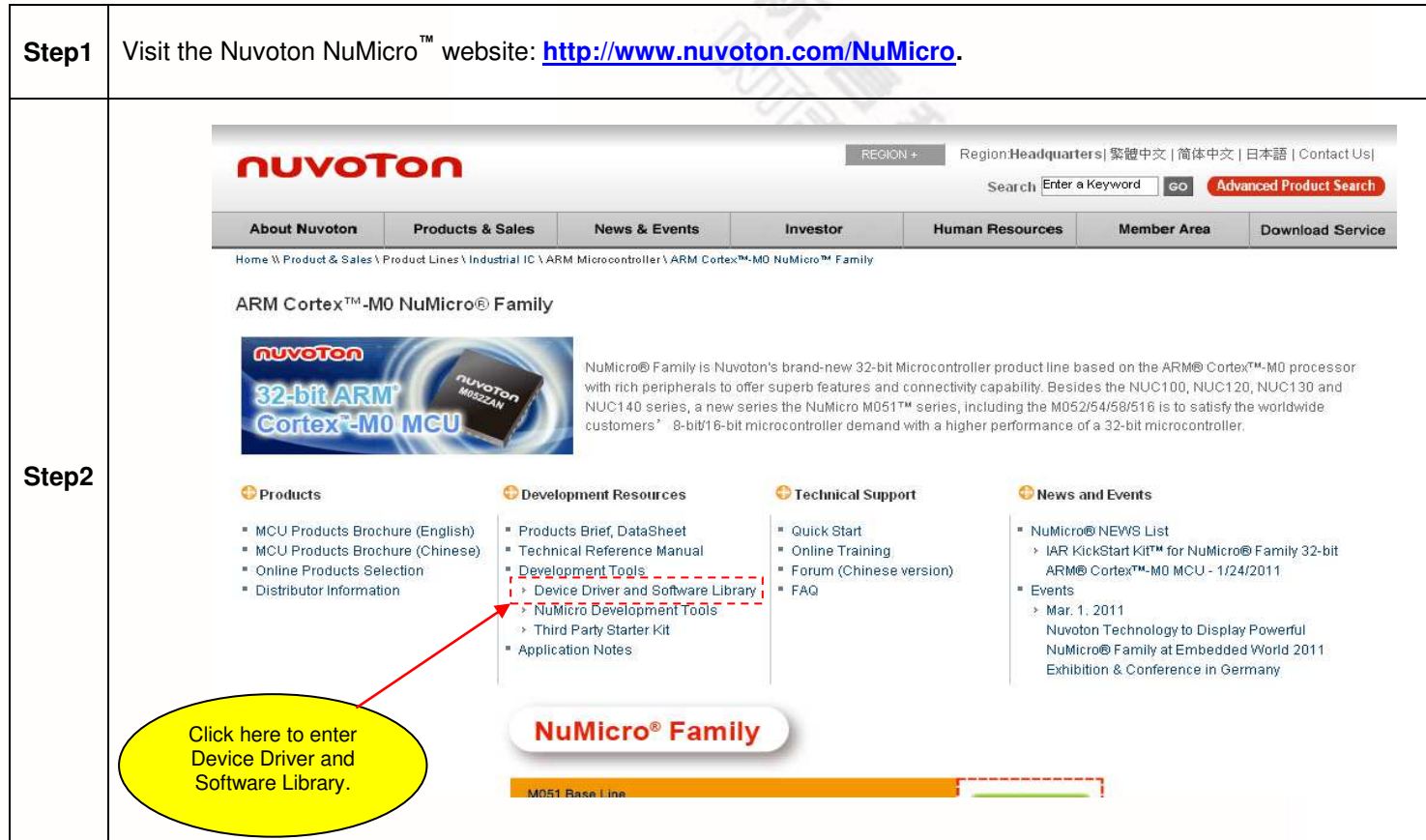

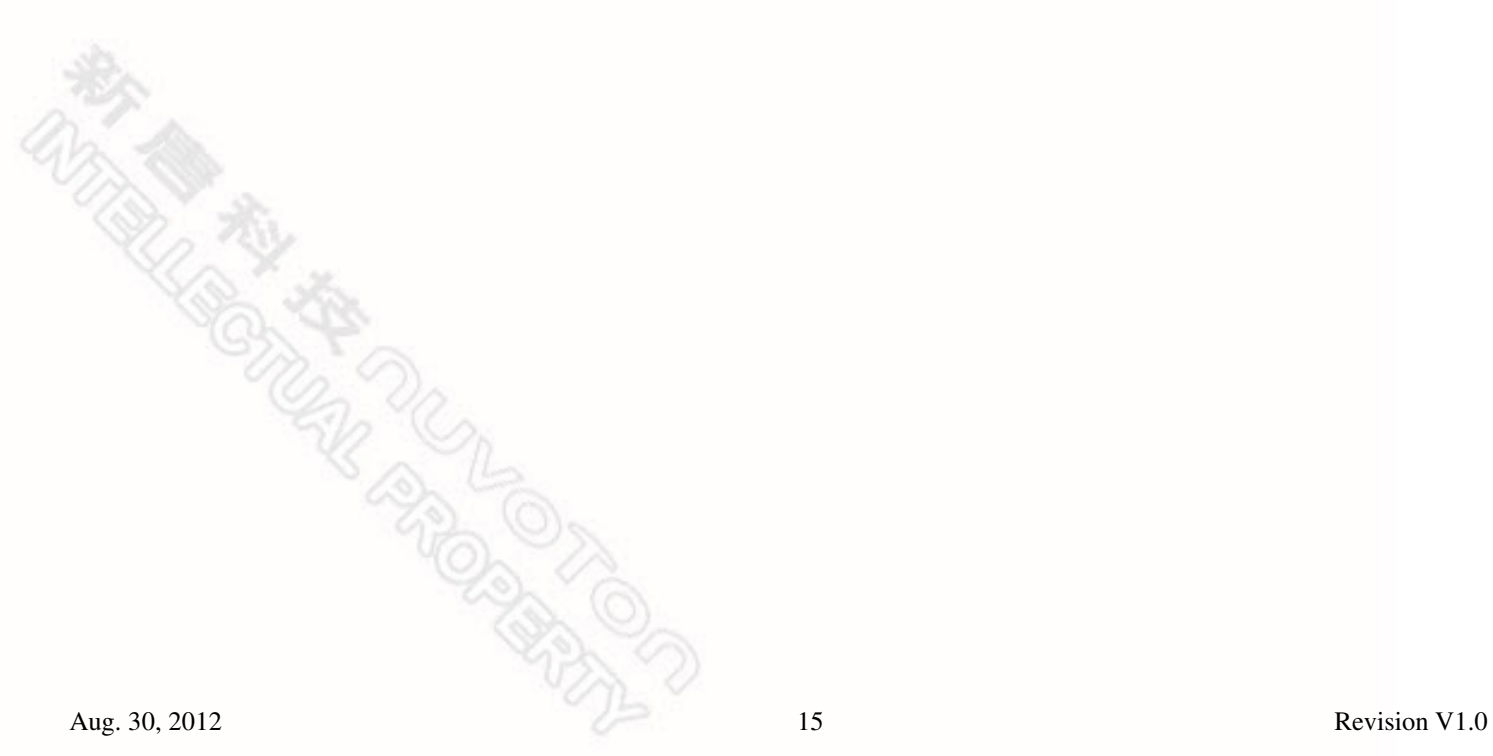

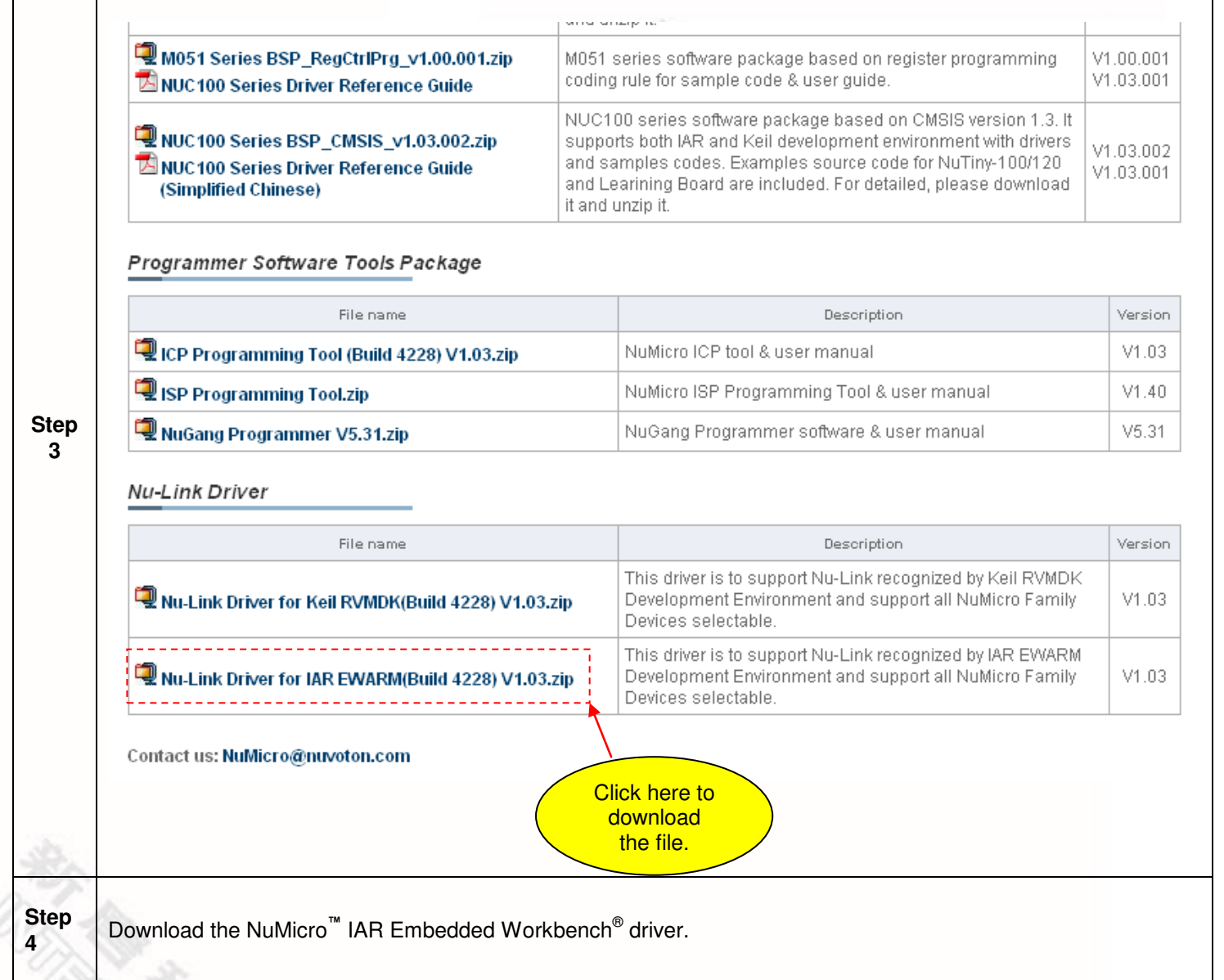

### <span id="page-17-0"></span>**6.3 Downloading NuMicro™ NUC123 Series BSP Software Library**

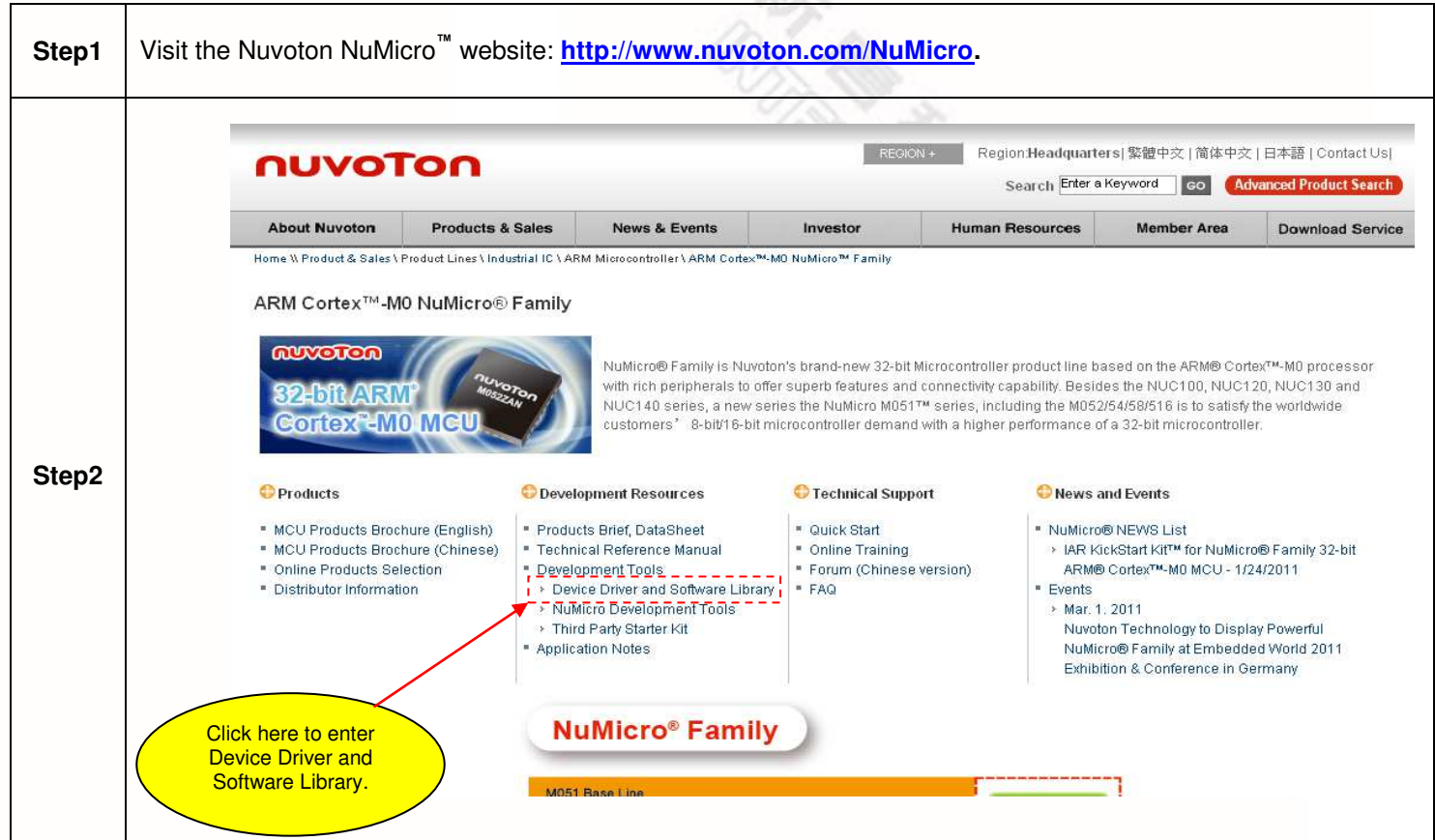

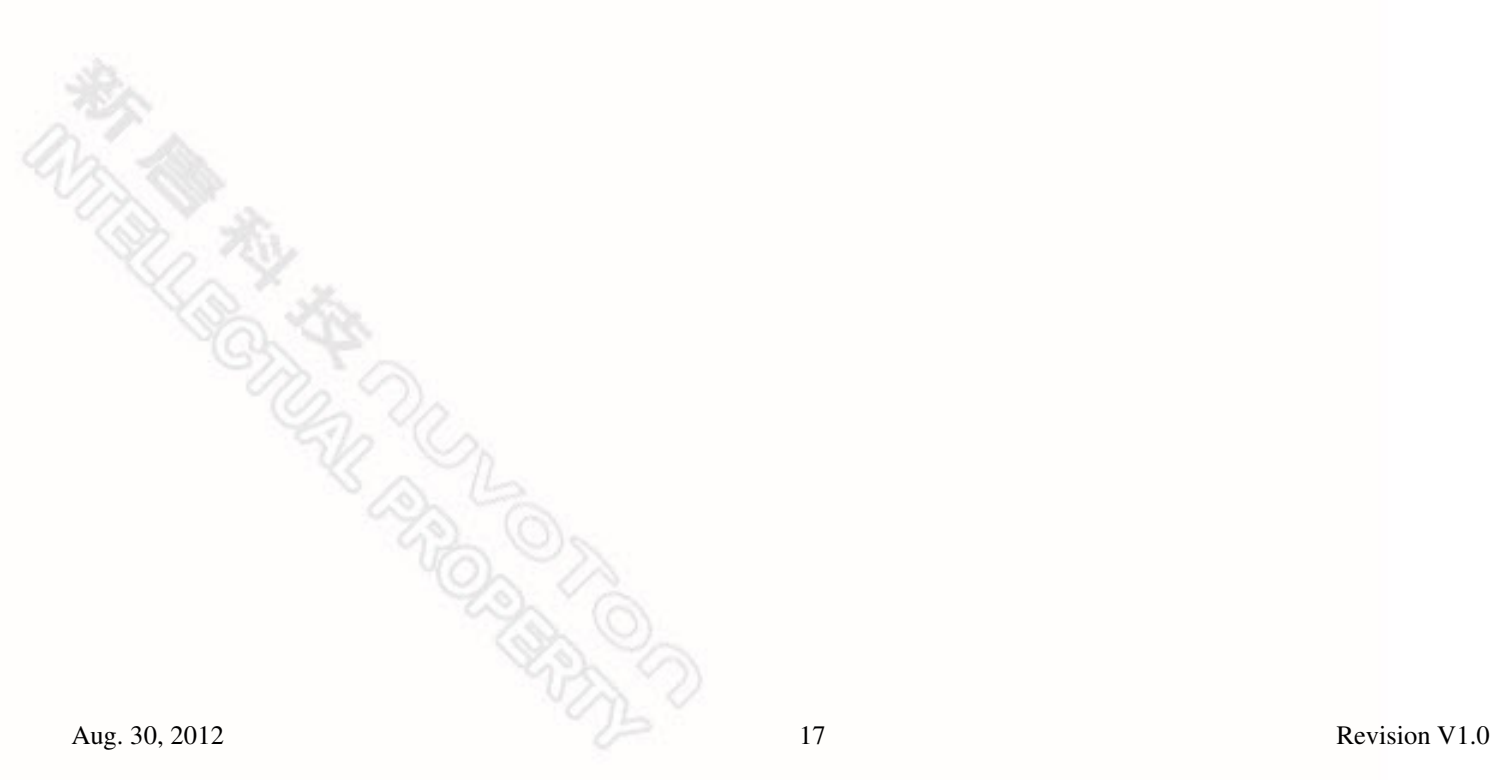

## **NuTiny-SDK-NUC123 User Manual**

# nuvoTon

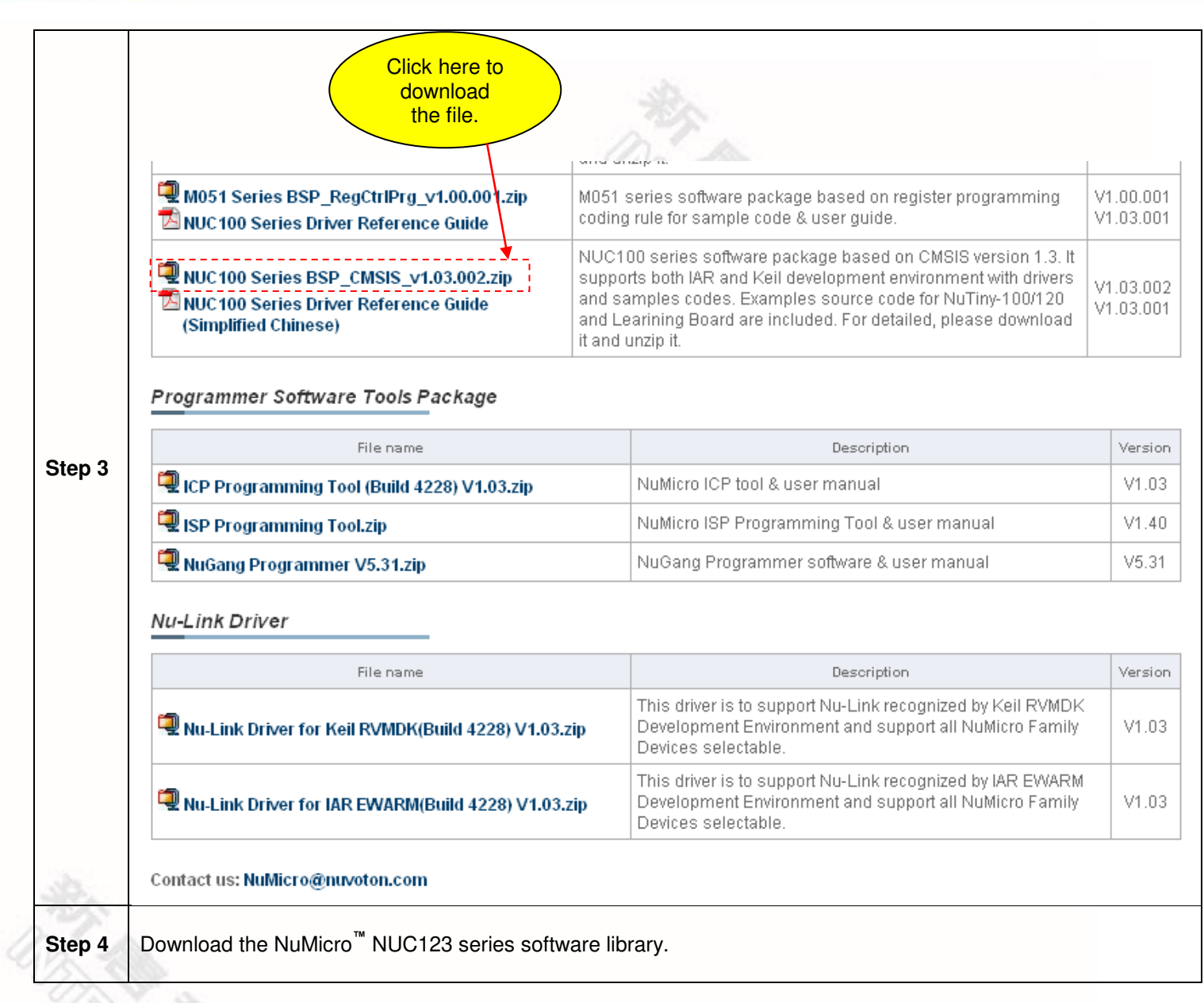

#### <span id="page-19-0"></span>**7 Revision History**

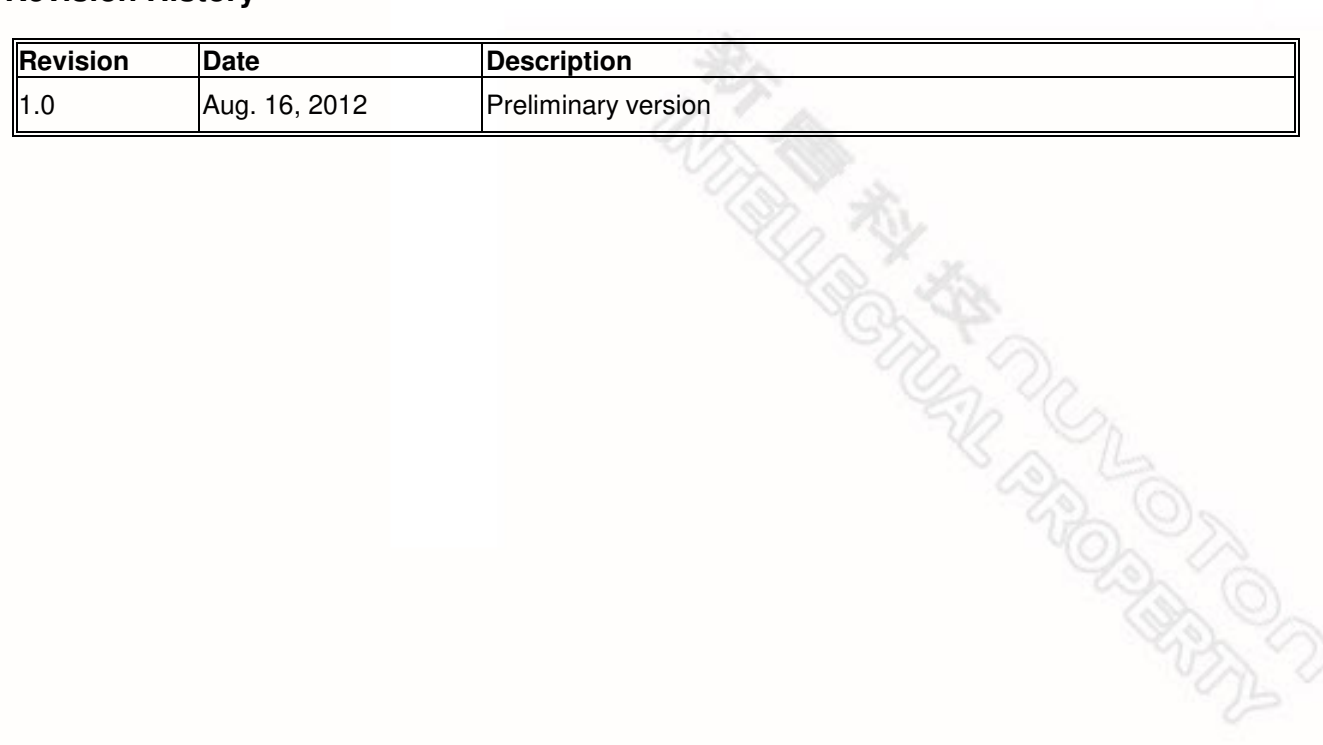

#### **Important Notice**

**Nuvoton products are not designed, intended, authorized or warranted for use as components in systems or equipment intended for surgical implantation, atomic energy control instruments, airplane or spaceship instruments, transportation instruments, traffic signal instruments, combustion control instruments, or for other applications intended to support or sustain life. Further more, Nuvoton products are not intended for applications wherein failure of Nuvoton products could result or lead to a situation wherein personal injury, death or severe property or environmental damage could occur.** 

**Nuvoton customers using or selling these products for use in such applications do so at their own risk and agree to fully indemnify Nuvoton for any damages resulting from such improper use or sales.** 

 $Aug. 30, 2012$ <br>Aug. 30, 2012 **Please note that all data and specifications are subject to change without notice. All the trademarks of products and companies mentioned in this datasheet belong to their respective owners.**